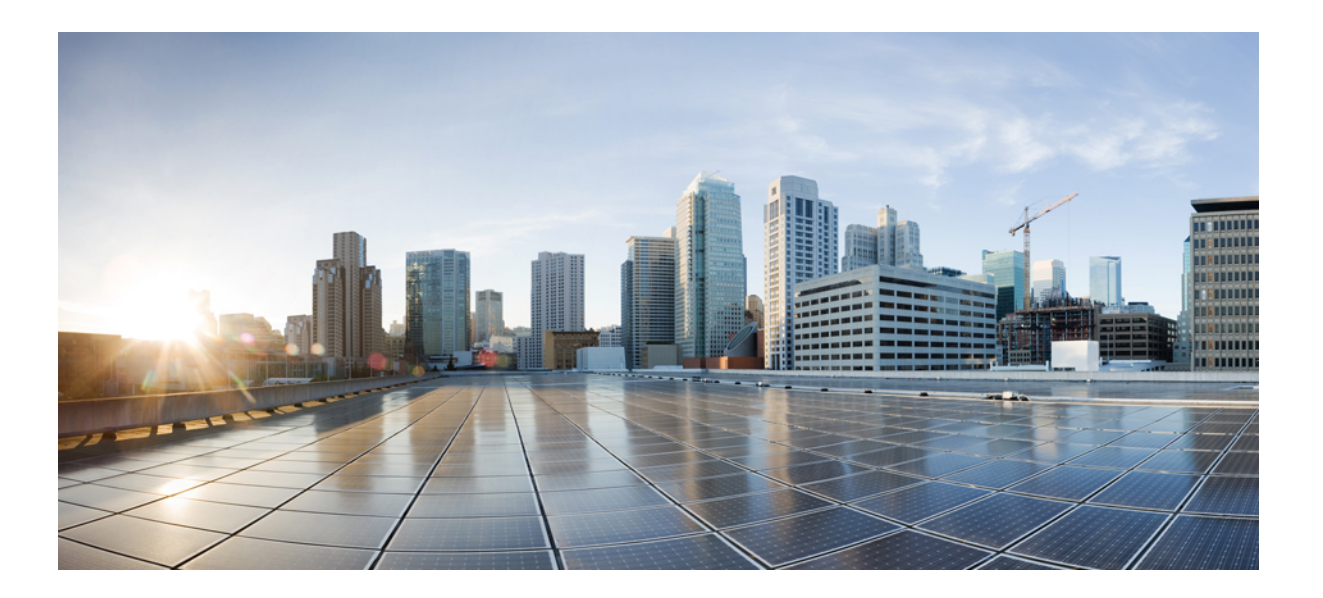

# **Guía del usuario del portal de autoayuda de Cisco Unified Communications, versión 12.0(1)**

**Primera publicación:** 2017-08-17

### **Americas Headquarters**

Cisco Systems, Inc. 170 West Tasman Drive San Jose, CA 95134-1706 USA http://www.cisco.com Tel: 408 526-4000 800 553-NETS (6387) Fax: 408 527-0883

LAS ESPECIFICACIONES E INFORMACIÓN RELATIVAS A LOS PRODUCTOS DE ESTE MANUAL ESTÁN SUJETAS A CAMBIOS SIN PREVIO AVISO. TODAS LAS INDICACIONES, INFORMACIÓN Y RECOMENDACIONES CONTENIDAS EN ESTE MANUAL SE CONSIDERAN EXACTAS, PERO SE PRESENTAN SIN GARANTÍA DE NINGUNA CLASE, NI EXPRESA NI IMPLÍCITA. LOS USUARIOS DEBEN ASUMIR LA PLENA RESPONSABILIDAD SOBRE LA APLICACIÓN QUE HAGAN DE LOS PRODUCTOS.

LA LICENCIA DE SOFTWARE Y LA GARANTÍA LIMITADA DEL PRODUCTO QUE LA ACOMPAÑA SE EXPONEN EN EL PAQUETE DE INFORMACIÓN QUE SE ENVÍA CON EL PRODUCTO Y SE INCORPORAN AL PRESENTE DOCUMENTO MEDIANTE ESTA REFERENCIA. SI NO ENCUENTRA LA LICENCIA DEL SOFTWARE O LA GARANTÍA LIMITADA, PÓNGASE EN CONTACTO CON SU REPRESENTANTE DE CISCO PARA OBTENER UNA COPIA.

La implementación por parte de Cisco de la compresión del encabezado de TCP es una adaptación de un programa desarrollado por la Universidad de California, Berkeley (UCB) como parte de la versión de dominio público del sistema operativo UNIX de la UCB. Todos los derechos reservados. Copyright © 1981. Regentes de la Universidad de California.

INDEPENDIENTEMENTE DECUALQUIER OTRA GARANTÍA DISPUESTA EN EL PRESENTE DOCUMENTO, TODOS LOS ARCHIVOS DEL DOCUMENTO Y EL SOFTWARE DE ESTOS PROVEEDORES SE ENTREGAN "TAL CUAL" CON TODOS LOS ERRORES. CISCO Y LOS PROVEEDORES ANTERIORMENTE MENCIONADOS NIEGAN CUALQUIER GARANTÍA, EXPRESA O IMPLÍCITA, INCLUIDAS, SIN LIMITACIÓN, AQUELLAS DE COMERCIABILIDAD, ADECUACIÓN A UN FIN DETERMINADO E INCUMPLIMIENTO O QUE PUEDAN SURGIR DE UN PROCESO DE NEGOCIACIÓN, USO O PRÁCTICA COMERCIAL.

NI CISCO NI SUS PROVEEDORES SE HARÁN RESPONSABLES EN NINGÚN CASO DE NINGÚN DAÑO INDIRECTO, ESPECIAL, CONSECUENTE O INCIDENTAL, INCLUIDAS SIN LIMITACIONES LAS GANANCIAS PERDIDAS, PÉRDIDAS O DAÑOS EN LOS DATOS COMO CONSECUENCIA DEL USO O DE LA INCAPACIDAD DE USAR ESTE MANUAL, INCLUSO CUANDO SE HAYA AVISADO A CISCO O A SUS PROVEEDORES DE QUE TALES DAÑOS ERAN POSIBLES.

Las direcciones de protocolo Internet (IP) y los números de teléfono utilizados en este documento no pretenden indicar direcciones y números de teléfono reales. Los ejemplos, losresultados en pantalla de los comandos, los diagramas topológicos de la red y otras figuras incluidas en el documento sólo tienen fines ilustrativos. El uso de direcciones IP o números de teléfono reales en el material ilustrativo no es intencionado, sino mera coincidencia.

Cisco y el logotipo de Cisco son marcas comerciales o registradas de Cisco y/o sus filiales en Estados Unidos y otros países. Para ver una lista de las marcas registradas de Cisco, vaya a esta URL: <http://www.cisco.com/go/trademarks>. Las marcas comerciales de terceros que aquí se mencionan pertenecen a sus respectivos propietarios. El uso de la palabra "partner" no implica la existencia de una asociación entre Cisco y cualquier otra empresa. (1110R)

© 2017 Cisco Systems, Inc. All rights reserved.

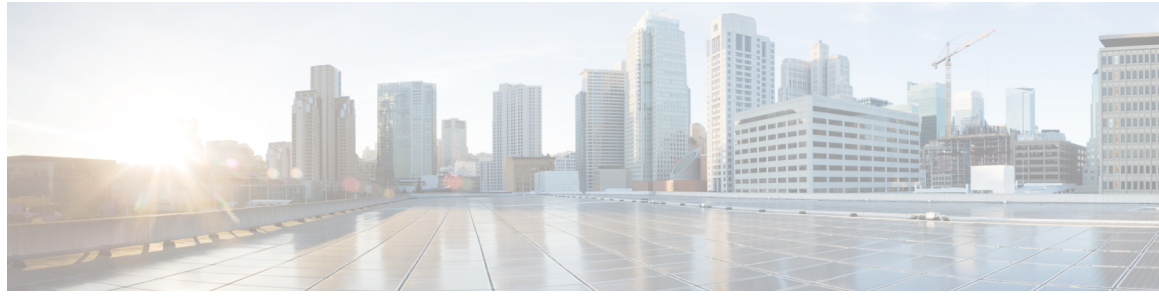

### **CONTENIDO**

#### **Portal de autoayuda de Unified [Communications](#page-4-0) 1**

Configuración de autoayuda de Unified [Communications](#page-4-1) **1**

[Interfaz](#page-5-0) gráfica del usuario **2**

[Funciones](#page-6-0) e iconos comunes **3**

### [Teléfonos](#page-6-1) **3**

Mis [teléfonos](#page-6-2) **3**

Edición del teléfono de la [empresa](#page-7-0) **4**

[Descarga](#page-7-1) del manual del teléfono **4**

[Configuración](#page-8-0) de un teléfono adicional **5**

[Activación](#page-8-1) del número único de contacto en un teléfono adicional **5**

[Configuración](#page-9-0) de una programación de timbre para el número único de contacto **6**

[Establecimiento](#page-9-1) de un teléfono adicional para las llamadas de movilidad **6**

[Configuración](#page-9-2) del teléfono **6**

Vinculación y [desvinculación](#page-10-0) de ajustes del teléfono **7**

[Configuración](#page-11-0) de números de marcación rápida **8**

[Configuración](#page-12-0) de servicios telefónicos **9**

[Configuración](#page-13-0) de las notificaciones del buzón de voz **10**

[Configuración](#page-13-1) del historial de llamadas **10**

[Configuración](#page-14-0) de contactos del teléfono **11**

[Opciones](#page-14-1) de desvío de llamadas **11**

[Establecimiento](#page-14-2) del desvío de todas las llamadas **11**

[Establecimiento](#page-15-0) de las opciones avanzadas de desvío de llamadas **12**

[Configuración](#page-15-1) adicional **12**

[Establecimiento](#page-15-2) de las preferencias del buzón de voz **12**

[Activación](#page-15-3) del estado No molestar **12**

Activación del estado de mensajería [instantánea](#page-16-0) y presencia en los teléfonos **13**

[Programación](#page-16-1) de una conferencia **13**

[Definición](#page-16-2) del idioma del teléfono **13**

[Establecimiento](#page-17-0) de la contraseña del cliente **14**

[Establecimiento](#page-17-1) del PIN de servicios del teléfono **14** [Establecimiento](#page-17-2) del código de acceso para Conference Now **14** Descarga de [complementos](#page-18-0) **15** [Visualización](#page-18-1) y modificación del nombre para mostrar **15**

T

<span id="page-4-0"></span>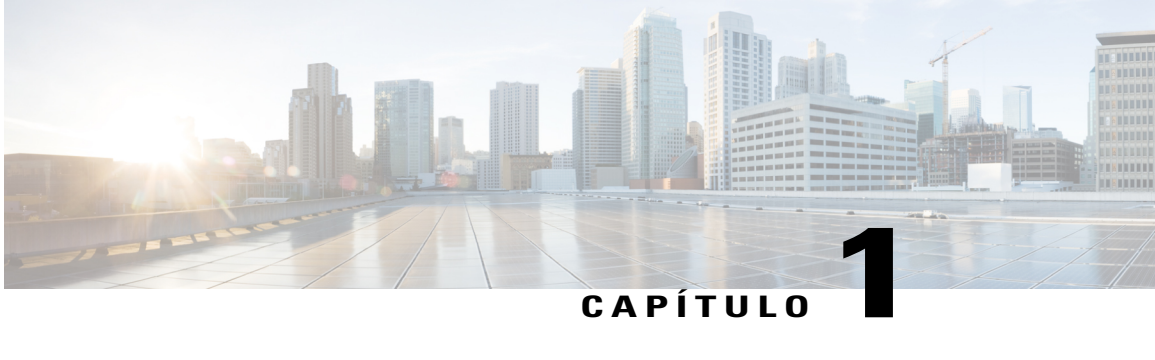

# **Portal de autoayuda de Unified Communications**

Este documento describe cómo usar el portal de autoayuda de Unified Communications para configurar los ajustes del usuario de los teléfonos IP de Cisco Unified y las aplicaciones de Jabber. Con el portal de autoayuda de Unified Communications puede realizar la configuración de elementos como los números de marcación rápida, las listas de contactos, los servicios telefónicos y las notificaciones del buzón de voz.

Este documento contiene las secciones siguientes:

- Configuración de autoayuda de Unified [Communications,](#page-4-1) página 1
- [Teléfonos,](#page-6-1) página 3
- [Configuración](#page-15-1) adicional, página 12

# <span id="page-4-1"></span>**Configuración de autoayuda de Unified Communications**

En esta guía del usuario se describen todos los ajustes de configuración disponibles en el portal de autoayuda de Unified Communications. En la guía se presupone que el teléfono admite todos los ajustes disponibles y que el administrador de red ha configurado el portal de autoayuda de Unified Communications para que muestre todos los ajustes del usuario.

Tenga en cuenta que algunos ajustes que aparecen en esta guía podrían no mostrarse en el portal de autoayuda de Unified Communications de su teléfono debido a los factores siguientes:

- Capacidad del teléfono: si una función concreta no está disponible en su modelo de teléfono, dicha función no aparecerá al configurar el teléfono en el portal de autoayuda de Unified Communications. Por ejemplo, si el teléfono no admite No molestar, esa función no aparecerá en los ajustes disponibles.
- Parámetros empresariales: el administrador de red puede establecer parámetros empresariales en Cisco Unified Communications Manager que limiten los ajustes que pueden configurar los usuarios en el portal de autoayuda de Unified Communications. Por ejemplo, los administradores de red pueden configurar el portal de autoayuda de Unified Communications para que se eliminen todas las opciones de desvío de llamadas. Con esta configuración, el portal de autoayuda de Unified Communications no muestra las opciones correspondientes.

Si un ajuste de esta guía no aparece cuando configure los ajustes en el portal de autoayuda de Unified Communications, compruebe la documentación del teléfono para asegurarse de que la función está disponible en dicho dispositivo.Si la función está disponible en el teléfono, pídale al administrador de red que compruebe los parámetros empresariales de Cisco Unified Communications Manager para asegurarse de que dicha función se puede configurar para los usuarios finales.

# <span id="page-5-0"></span>**Interfaz gráfica del usuario**

El portal de autoayuda de Unified Communications usa una interfaz gráfica basada en web con seis fichas principales. Cada ficha contiene un enlace a opciones distintas que el usuario puede configurar. Las fichas son las siguientes:

- Teléfonos: los ajustes de esta ficha permiten ver y configurar elementos del teléfono como los números de marcación rápida, el timbre, el historial de llamadas o el desvío de llamadas.
- Buzón de voz: los ajustes de esta ficha permiten configurar las preferencias del buzón de voz.
- MI y disponibilidad: los ajustes de esta ficha permiten configurar las funciones No molestar y el estado de mensajería instantánea y presencia.
- Conferencia: los ajustes de esta ficha permiten configurar las opciones de conferencia.
- Configuración general: los ajustes de esta ficha permiten configurar elementos como la configuración regional del usuario y las contraseñas.
- Descargas: los ajustes de esta ficha permiten descargar complementos y aplicaciones para los teléfonos.

En el gráfico siguiente se muestra la pantalla general.

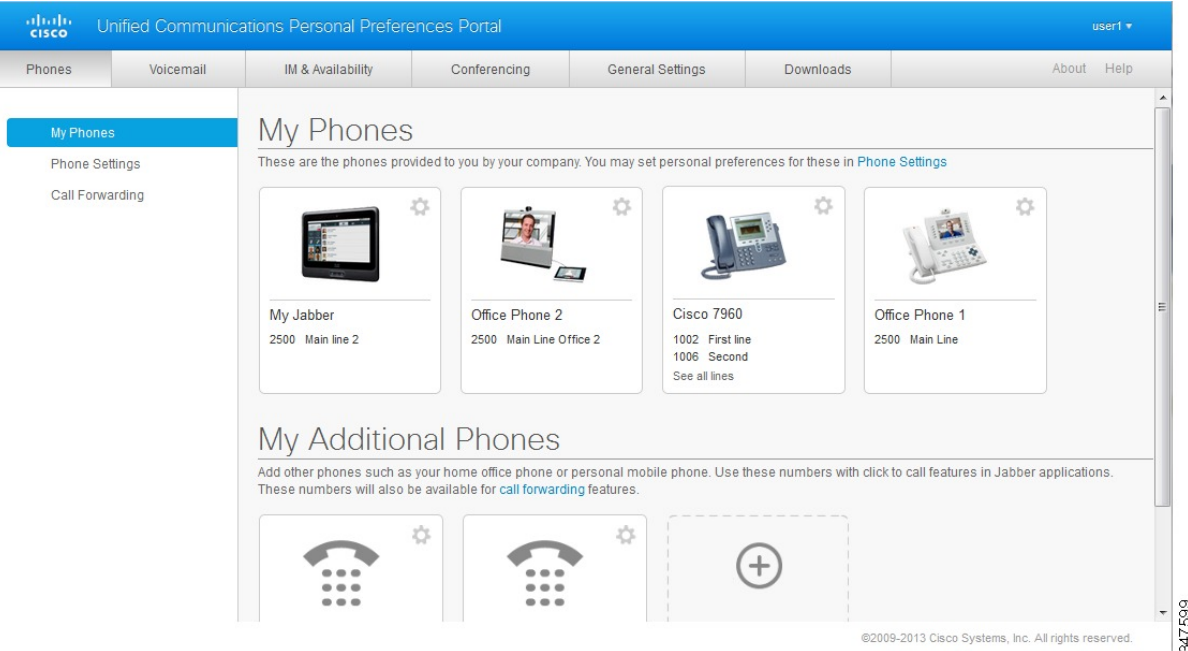

#### **Figura 1: Interfaz del usuario**

# <span id="page-6-0"></span>**Funciones e iconos comunes**

En el portal de autoayuda de Unified Communications se usan los siguientes iconos para ejecutar funciones comunes.

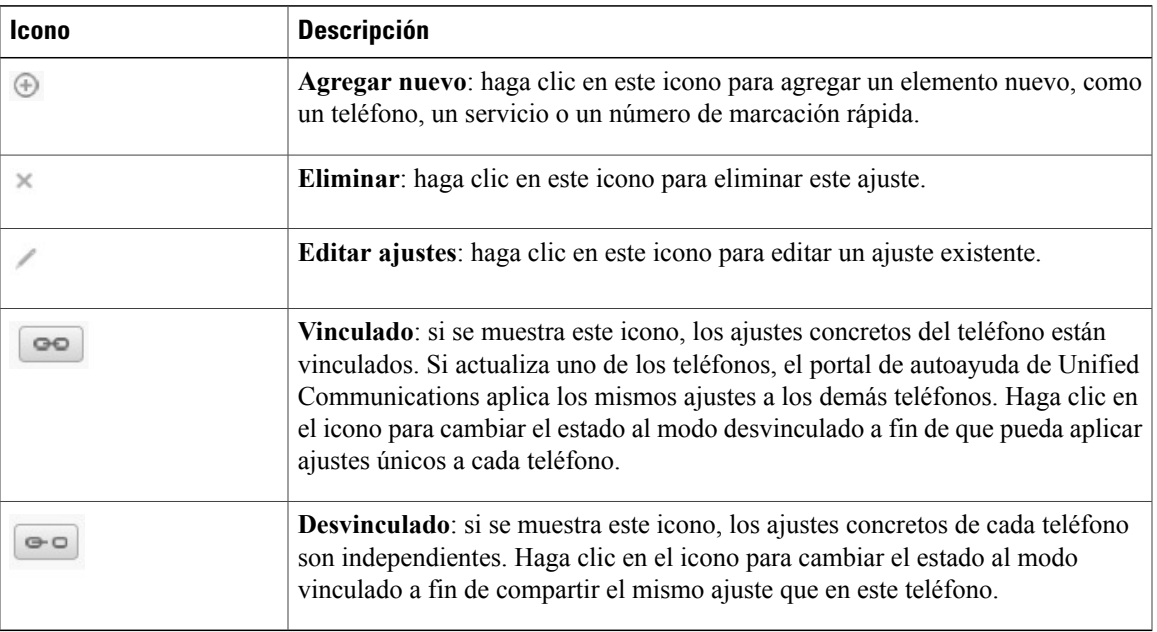

# <span id="page-6-1"></span>**Teléfonos**

Los ajustes que aparecen en la ficha Teléfonos permiten ver y configurar los ajustes de todos sus teléfonos IP de Cisco Unified y los dispositivos Jabber. La ficha Teléfonos se divide en tres secciones principales:

- Mis teléfonos: en esta sección se puede ver un resumen de todos los teléfonos y agregar teléfonos nuevos.
- Configuración del teléfono: en esta sección puede configurar los ajustes del teléfono, como los números de marcación rápida, el timbre o las notificaciones del buzón de voz.
- Desvío de llamadas: en esta sección puede configurar las opciones de desvío de llamadas de losteléfonos.

# <span id="page-6-2"></span>**Mis teléfonos**

La ventana Mis teléfonos muestra una vista resumida de los teléfonos de la empresa y de los teléfonos adicionales en los que es posible ponerse en contacto con usted cuando no se encuentra en su escritorio. La ventana Mis teléfonos se divide en dos partes principales:

#### **Mis teléfonos**

La sección Mis teléfonos muestra los teléfonos que le ha proporcionado su empresa. En esta ventana es posible editar las descripciones de los teléfonos y las líneas de los teléfonos de la empresa. Los ajustes que se aplican en Configuración del teléfono se aplican exclusivamente a los teléfonos de la empresa.

#### **Teléfonos adicionales**

Los teléfonos adicionales son teléfonos que no le ha proporcionado la empresa, pero que desea agregar a la lista de números en los que se le puede encontrar cuando no se encuentra en su escritorio. Puede activar los teléfonos adicionales para la accesibilidad del número único de contacto, el acceso de la tecla programada de movilidad o el control de extender y conectar de Jabber.Sin embargo, no es posible configurar los ajustes de los teléfonos adicionales.

### <span id="page-7-0"></span>**Edición del teléfono de la empresa**

En la vista Mis teléfonos se pueden ver y editar las etiquetas de las líneas y las descripciones de los teléfonos de la empresa. Para editar los teléfonos de la empresa, lleve a cabo el procedimiento siguiente:

#### **Procedimiento**

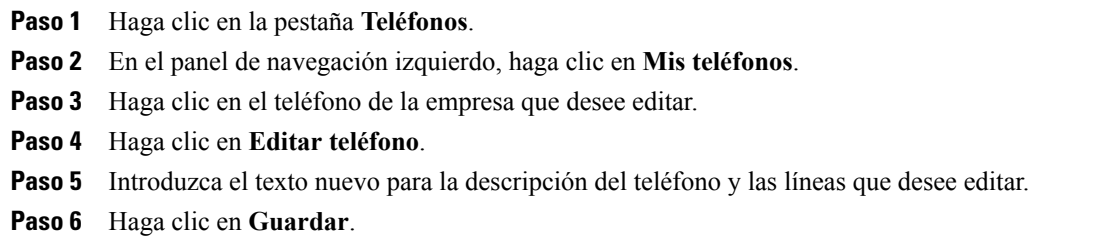

### <span id="page-7-1"></span>**Descarga del manual del teléfono**

Para descargar el manual de uno de los teléfonos de la empresa, lleve a cabo el procedimiento siguiente:

- **Paso 1** Haga clic en la pestaña **Teléfonos**.
- **Paso 2** En el panel de navegación izquierdo, haga clic en **Mis teléfonos**.
- **Paso 3** Haga clic en el teléfono.
- **Paso 4** Haga clic en **Manual de descarga**.

### <span id="page-8-0"></span>**Configuración de un teléfono adicional**

El portal de autoayuda de Unified Communications permite configurar teléfonos adicionales, como un teléfono de oficina en casa o un móvil, a losteléfonos que le haya proporcionado su empresa. Losteléfonos adicionales proporcionan un número extra al que se le puede llamar si no se encuentra en su escritorio.

Para configurar un teléfono adicional, lleve a cabo los pasos siguientes:

#### **Procedimiento**

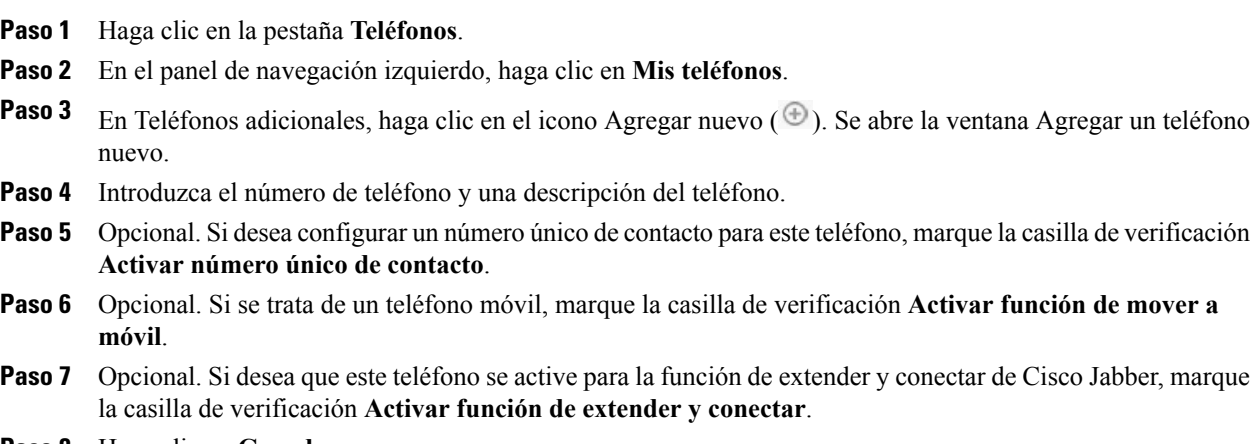

<span id="page-8-1"></span>**Paso 8** Haga clic en **Guardar**.

### **Activación del número único de contacto en un teléfono adicional**

Si configura un teléfono adicional, como un teléfono de oficina en el hogar, para seguir teniendo controlados los teléfonos proporcionados por la empresa, puede activar un número único de contacto en el teléfono adicional. De esta forma, cuando alguien llame al teléfono de la empresa, el teléfono adicional también sonará.

Para activar el número único de contacto en un teléfono adicional, lleve a cabo los pasos siguientes:

- **Paso 1** Haga clic en la pestaña **Teléfonos**.
- **Paso 2** Haga clic en **Mis teléfonos**.
- **Paso 3** Haga clic en el teléfono adicional y haga clic en **Editar**.
- **Paso 4** Marque la casilla de verificación **Activar número único de contacto**.
- **Paso 5** Marque las líneas de teléfono que desea que suenen al mismo tiempo que el teléfono de la empresa.
- **Paso 6** Haga clic en **Guardar**.

### <span id="page-9-0"></span>**Configuración de una programación de timbre para el número único de contacto**

En el caso de los teléfonos adicionales con el número único de contacto activado, una programación de timbre permite determinar los días y las horas a las que se puede llamar a un teléfono adicional. Por ejemplo, puede configurar una programación que indique que solo será posible ponerse en contacto con usted en casa durante las horas de oficina normales marcando el número de la oficina.

Para configurar una programación de timbre, lleve a cabo el procedimiento siguiente:

#### **Procedimiento**

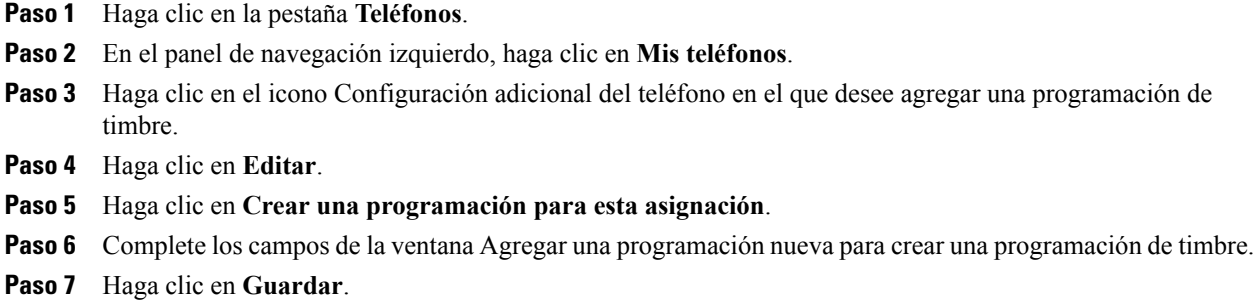

### <span id="page-9-1"></span>**Establecimiento de un teléfono adicional para las llamadas de movilidad**

Si configura uno de susteléfonos adicionales como teléfono móvil, puede pulsar la tecla programada Movilidad en el teléfono de la empresa para transferir llamadas desde uno de los teléfonos de la empresa al teléfono móvil.

Para configurar un teléfono adicional como teléfono móvil, lleve a cabo los pasos siguientes:

#### **Procedimiento**

- **Paso 1** Haga clic en la pestaña **Teléfonos**.
- **Paso 2** En el panel de navegación izquierdo, haga clic en **Mis teléfonos**.
- **Paso 3** Haga clic en el teléfono adicional y haga clic en **Editar**.
- **Paso 4** Marque la casilla de verificación **Activar función de mover a móvil**.
- <span id="page-9-2"></span>**Paso 5** Haga clic en **Guardar**.

# **Configuración del teléfono**

La ventana Configuración del teléfono permite configurar los ajustes de los teléfonos de la empresa.

De forma predeterminada, los ajustes de los distintos teléfonos de la empresa están vinculados. Con la configuración predeterminada, todossusteléfonostendrán valoresidénticos en los distintos ajustes del teléfono. Siga el procedimiento descrito en Vinculación y [desvinculación](#page-10-0) de ajustes del teléfono, en la página 7 para vincular o desvincular los ajustes del teléfono de sus teléfonos.

Tenga en cuenta que las opciones disponibles en Configuración del teléfono solo se aplican a los teléfonos de la empresa. No es posible configurar los ajustes de los teléfonos adicionales.

### <span id="page-10-0"></span>**Vinculación y desvinculación de ajustes del teléfono**

Es posible vincular ajustes de los teléfonos. Cuando se vinculan teléfonos según un ajuste concreto de uno de ellos, el portal de autoayuda de Unified Communications aplica la configuración de un teléfono a todos los demás. Por ejemplo, si tiene tres teléfonos y vincula los números de marcación rápida de los tres, los tres teléfonos compartirán la misma configuración de marcación rápida. Si actualiza un número de marcación rápida en uno de los teléfonos, el portal de autoayuda de Unified Communications aplica automáticamente dicho número a los demás teléfonos. Para aplicar un ajuste único a un teléfono vinculado, primero hay que desvincular los teléfonos.

El portal de autoayuda de Unified Communications vincula y desvincula cada ajuste de los teléfonos por separado. Por lo tanto, puede vincular ajustes concretos de un teléfono, como los números de marcación rápida, pero dejar los demás ajustes sin vincular, por ejemplo, las notificaciones del buzón de voz. De forma predeterminada, todos los ajustes de los teléfonos están vinculados.

Puede vincular o desvincular ajustes haciendo clic en el icono Vinculado/Desvinculado. El icono indica si los teléfonos están vinculados o desvinculados actualmente.

En el gráfico siguiente se puede ver cómo se muestra un conjunto de teléfonos con los servicios vinculados en la interfaz del usuario. Dado que los servicios están actualmente vinculados, el icono correspondiente se muestra y los ajustes se aplican a los tres teléfonos. Puede hacer clic en el icono Vinculado para desvincular los teléfonos y aplicar un ajuste específico para cada uno.

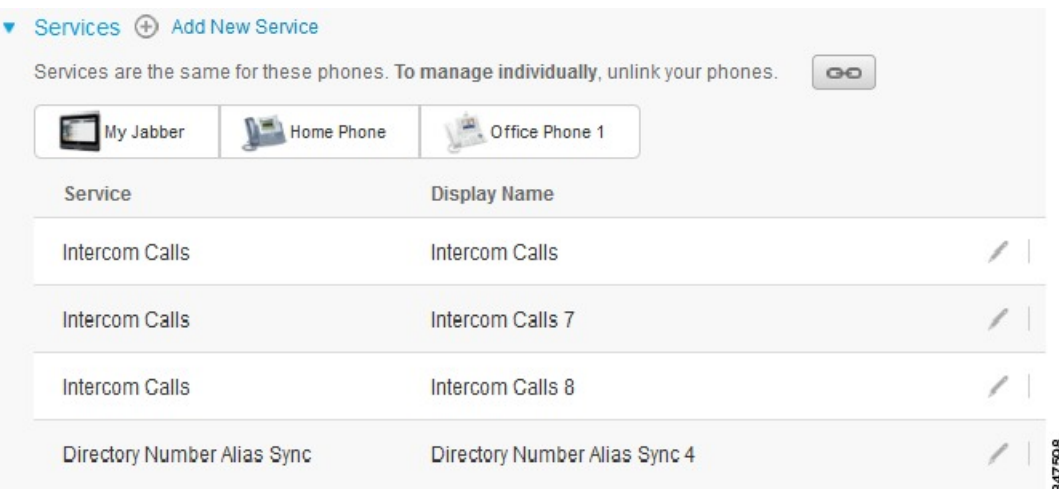

#### **Figura 2: Ajustes vinculados**

En el gráfico siguiente se puede ver cómo se muestra un conjunto de teléfonos con el ajuste de números de marcación rápida desconectado en la interfaz del usuario. En este caso, los ajustes mostrados se aplican solo a Mi Jabber. Dado que los ajustes son únicos para cada teléfono, se muestra el icono Desvinculado. Puede hacer clic en el icono para aplicar el mismo ajuste a los tres teléfonos.

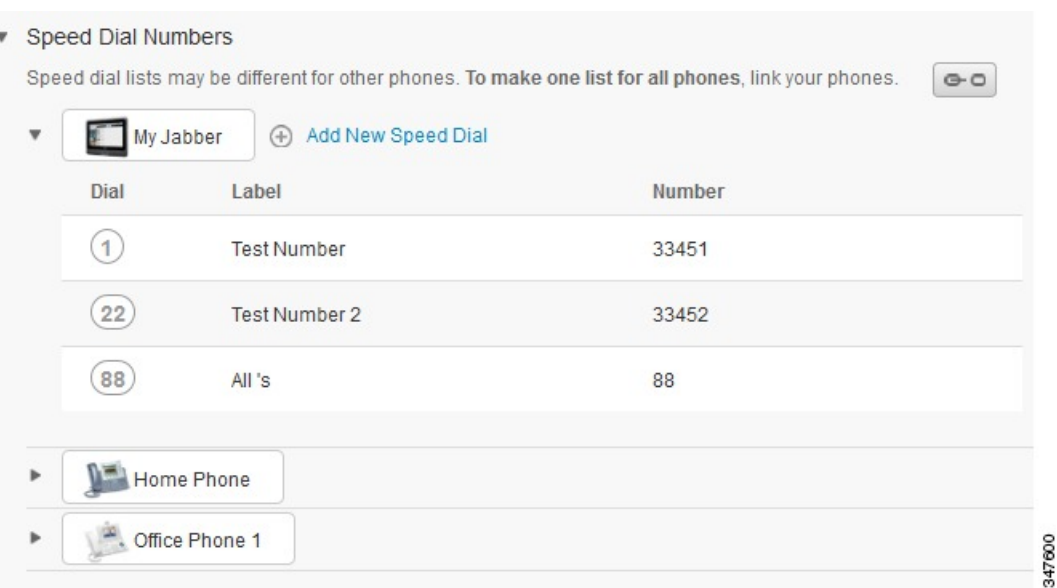

#### **Figura 3: Ajustes desvinculados**

#### **Procedimiento**

Para vincular o desvincular ajustes del teléfono, haga lo siguiente:

- Para vincular un ajuste del teléfono, haga clic en el icono Desvinculado y seleccione el teléfono que se usará como teléfono base. El portal de autoayuda de Unified Communications utiliza el ajuste de ese teléfono para actualizar los demás con su configuración.
- Para desvincular el ajuste de un teléfono vinculado, haga clic en el icono Vinculado.

<span id="page-11-0"></span>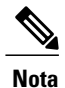

El control Filtro que aparece en la esquina superior derecha de la ventana de configuración permite establecer el teléfono que se desea ver. No afecta a la forma en la que se vinculan los ajustes de los teléfonos. Si ve los ajustes de un teléfono cuyos ajustes están vinculados y los actualiza, el portal de autoayuda de Unified Communications también actualiza los teléfonos vinculados.

### **Configuración de números de marcación rápida**

Para configurar números de marcación rápida, lleve a cabo el procedimiento siguiente:

#### **Procedimiento**

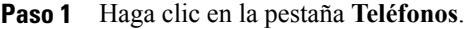

- **Paso 2** Haga clic en **Configuración del teléfono**.
- **Paso 3** Haga clic en **Números de marcación rápida**.
- **Paso 4** Haga lo siguiente:
	- Si los teléfonos están vinculados, haga clic en **Agregar nueva marcación rápida**.
	- Si losteléfonos no están vinculados,seleccione el número en el que desea agregar el número de marcación rápida y haga clic en **Agregar nueva marcación rápida**.
- **Paso 5** En el campo Número, introduzca el nombre o el número de teléfono del contacto. El portal de autoayuda de Unified Communications busca en el directorio corporativo.
	- Solo es posible buscar en el directorio corporativo si el administrador de la red le ha dado acceso. El acceso se define en los parámetros empresariales de Cisco Unified Communications Manager. **Nota**
- **Paso 6** En el cuadro de texto Etiqueta, introduzca una descripción para el número de marcación rápida. El teléfono usará la descripción para mostrar el número de marcación rápida.
- **Paso 7** En el cuadro de texto Marcación rápida, asigne un número de marcación rápida.
- <span id="page-12-0"></span>**Paso 8** Haga clic en **Guardar**.

### **Configuración de servicios telefónicos**

La opción Servicios permite agregar servicios telefónicos, como el directorio de la empresa, el buzón de voz visual o previsiones meteorológicas, a los teléfonos IP de Cisco Unified IP y a las aplicaciones de Jabber. La lista de dispositivos disponibles depende del modelo de teléfono que se disponga a configurar.

Para agregar un servicio, lleve a cabo los pasos siguientes:

- **Paso 1** Haga clic en la pestaña **Teléfonos**.
- **Paso 2** Haga clic en **Configuración del teléfono**.
- **Paso 3** Haga clic en **Servicios** para expandir la vista correspondiente.
- **Paso 4** Haga lo siguiente:
	- Si los teléfonos están vinculados, haga clic en **Agregar nuevo servicio**.
- Si los teléfonos no están vinculados, seleccione el teléfono en el que desea agregar un servicio y haga clic en **Agregar nuevo servicio**.
- **Paso 5** En el cuadro de lista desplegable Servicio, seleccione el servicio que desea agregar.
- **Paso 6** En el cuadro de texto Nombre de visualización, introduzca la etiqueta que desee usar para identificar el servicio en los teléfonos.
- Paso 7 Introduzca los parámetros necesarios.
- **Paso 8** Haga clic en **Aceptar**.

### <span id="page-13-0"></span>**Configuración de las notificaciones del buzón de voz**

Las notificaciones del buzón de voz permiten configurar cómo desea que el teléfono le notifique si hay mensajes nuevos. Por ejemplo, puede configurar los teléfonos para que proporcionen indicaciones en la pantalla o para que emitan una luz intermitente de mensaje en espera para notificarle que tiene mensajes nuevos.

Para configurar las notificaciones del buzón de voz, lleve a cabo el procedimiento siguiente:

#### **Procedimiento**

- **Paso 1** Haga clic en la pestaña **Teléfonos**.
- **Paso 2** Haga clic en **Configuración del teléfono**.
- **Paso 3** Haga clic en **Configuración de notificación del buzón de voz**.
- **Paso 4** En cada teléfono, marque las opciones de notificación que desee aplicar.
- <span id="page-13-1"></span>**Paso 5** Haga clic en **Guardar**.

### **Configuración del historial de llamadas**

El historial de llamadas permite registrar las llamadas perdidas de todos los teléfonos. Para configurar el historial de llamadas:

- **Paso 1** Haga clic en la pestaña **Teléfonos**.
- **Paso 2** Haga clic en **Configuración del teléfono**.
- **Paso 3** Haga clic en **Historial de llamadas**.
- **Paso 4** Marque la casilla de verificación **Registrar llamadas perdidas** para cada línea de teléfono cuyo historial de llamadas desee guardar.
- **Paso 5** Haga clic en **Guardar**.

### <span id="page-14-0"></span>**Configuración de contactos del teléfono**

Los contactos del teléfono permiten almacenar números de teléfono y direcciones de correo electrónico para los contactos. En los teléfonos, puede buscar en la lista de contactos y realizar llamadas directamente desde la lista sin tener que escribir el número.

Para configurar la lista de contactos del teléfono, lleve a cabo el procedimiento siguiente:

**Nota**

Cada usuario tiene una lista de contactos del teléfono para todos sus teléfonos. No hay ninguna opción para vincular ni desvincular la lista de contactos del teléfono.

#### **Procedimiento**

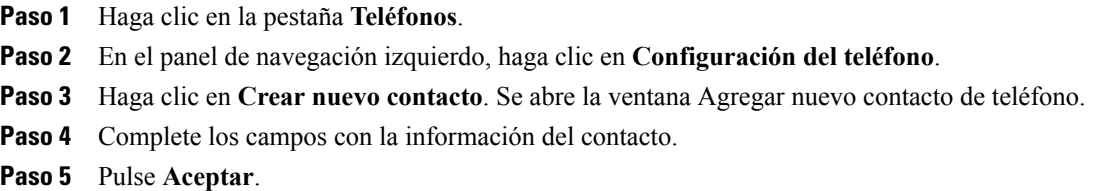

# <span id="page-14-2"></span><span id="page-14-1"></span>**Opciones de desvío de llamadas**

Las opciones de desvío de llamadas del usuario permiten configurar los teléfonos IP de Cisco Unified y los dispositivos Jabber para que desvíen las llamadas a otro número.

### **Establecimiento del desvío de todas las llamadas**

Para configurar el teléfono de forma que desvíe todas las llamadas entrantes a otro número, lleve a cabo el procedimiento siguiente:

- **Paso 1** Haga clic en la pestaña **Teléfonos**.
- **Paso 2** En el panel de navegación izquierdo, haga clic en **Desvío de llamadas**.
- **Paso 3** Haga clic en el número de teléfono al que desea desviar las llamadas.
- **Paso 4** Marque la casilla de verificación **Desviar todas las llamadas al**.
- **Paso 5** En el cuadro de lista desplegable Desviar llamadas al, introduzca el número de teléfono al que desea desviar todas las llamadas.
- **Paso 6** Haga clic en **Guardar**.

### <span id="page-15-0"></span>**Establecimiento de las opciones avanzadas de desvío de llamadas**

En el portal de autoayuda de Unified Communications es posible configurar opciones avanzadas de desvío de llamadas; por ejemplo, un comportamiento de desvío distinto para las llamadas internas y las externas. Para configurar el desvío de llamadas avanzado, lleve a cabo el procedimiento siguiente:

#### **Procedimiento**

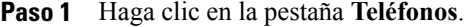

- **Paso 2** En el panel de navegación izquierdo, haga clic en **Desvío de llamadas**.
- **Paso 3** Seleccione el número de teléfono al que desea desviar las llamadas.
- **Paso 4** Haga clic en **Reglas de llamadas avanzadas**.
- **Paso 5** Use los cuadros de lista desplegable para configurar las opciones de desvío de llamadas para las llamadas internas y externas.
- **Paso 6** Haga clic en **Guardar**.

# <span id="page-15-2"></span><span id="page-15-1"></span>**Configuración adicional**

En esta sección se describen los ajustes no relacionados con los teléfonos, como el buzón de voz, las conferencias y la configuración general.

# <span id="page-15-3"></span>**Establecimiento de las preferencias del buzón de voz**

Para establecer las preferencias del buzón de voz en el portal de autoayuda de Unified Communications, haga clic en la pestaña **Buzón de voz** y, seguidamente, en el botón **Marcar IVR de preferencias de buzón de voz**. Cisco Web Dialer marca el IVR de preferencias del buzón de voz, donde puede configurar las preferencias de buzón de voz para los teléfonos.

# **Activación del estado No molestar**

Si la función No molestar está activada, losteléfonos no suenan cuando alguien marca su número.Para activar el estado No molestar en todos los teléfonos, haga lo siguiente:

- **Paso 1** Haga clic en la pestaña **MI y disponibilidad**.
- **Paso 2** Haga clic en **No molestar**.
- **Paso 3** Marque la casilla de verificación **Activar**.
- **Paso 4** Complete la configuración adicional necesaria para la función No molestar.
	- La configuración adicional solo se muestra si el teléfono la admite. **Nota**

#### **Paso 5** Haga clic en **Guardar**.

No molestar se activa en todos los teléfonos de la empresa.

# <span id="page-16-0"></span>**Activación del estado de mensajería instantánea y presencia en los teléfonos**

En el portal de autoayuda de Unified Communications, puede activar el estado de mensajería instantánea y presencia de Cisco Unified para que los teléfonos actualicen su estado cuando se encuentre en una reunión. Para activar el estado de mensajería instantánea y presencia de Cisco Unified, lleve a cabo el procedimiento siguiente:

#### **Procedimiento**

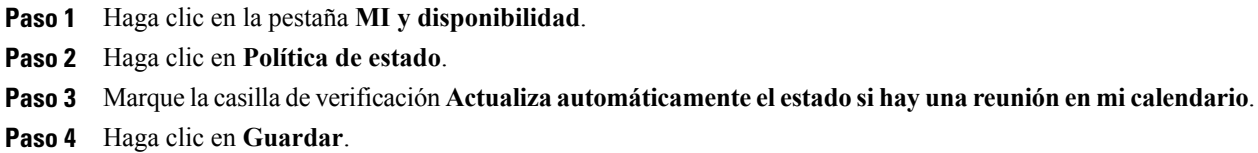

# <span id="page-16-2"></span><span id="page-16-1"></span>**Programación de una conferencia**

La ficha Conferencia del portal de autoayuda de Unified Communications permite programar conferencias. Según el perfil de usuario que haya configurado el administrador en su nombre, podrá configurar conferencias mediante la Suite de administración de TelePresence de Cisco o con Cisco WebEx. Si el perfil de usuario no incluye la capacidad para programar conferencias, no aparecerá ninguna opción para realizar esta tarea.

# **Definición del idioma del teléfono**

Para definir el idioma de los teléfonos IP de Cisco Unified o de la aplicación Jabber, lleve a cabo el procedimiento siguiente:

- **Paso 1** Haga clic en la pestaña **Configuración general**.
- **Paso 2** Haga clic en **Idioma**.
- **Paso 3** Seleccione una opción en el cuadro de lista desplegable Idioma de visualización y haga clic en **Guardar**.

### <span id="page-17-0"></span>**Establecimiento de la contraseña del cliente**

Para restablecer la contraseña que se usa para iniciar sesión en el portal de autoayuda de Unified Communications, lleve a cabo los pasos siguientes:

#### **Procedimiento**

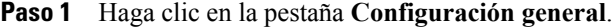

- **Paso 2** Haga clic en **Contraseña del cliente/portal**.
- **Paso 3** En el cuadro de texto Nueva contraseña, introduzca la contraseña.
- **Paso 4** En el cuadro de texto Confirmar nueva contraseña, vuelva a introducir la contraseña.
- **Paso 5** Haga clic en **Guardar**.

# <span id="page-17-1"></span>**Establecimiento del PIN de servicios del teléfono**

El PIN de servicios del teléfono se usa para distintos servicios, como Extension Mobility, Conference Now, Mobile Connect y para el aprovisionamiento automático de teléfonos nuevos. Para restablecer el PIN de servicios del teléfono, lleve a cabo los pasos siguientes:

#### **Procedimiento**

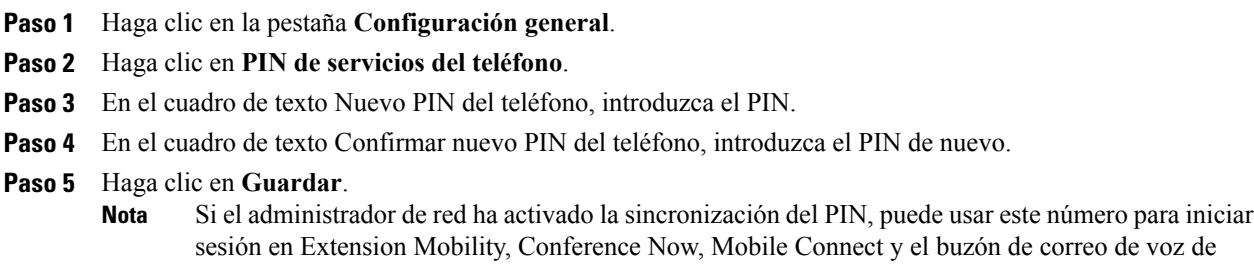

# <span id="page-17-2"></span>**Establecimiento del código de acceso para Conference Now**

Cisco Unity Connection.

El código de acceso nuevo debe tener entre 3 y 10 dígitos. No puede incluir espacios, letras ni caracteres especiales. Para restablecer el código de acceso, lleve a cabo los pasos siguientes:

#### **Procedimiento**

- **Paso 1** Haga clic en la pestaña **Configuración general**.
- **Paso 2** Haga clic en **Conference Now**.
- **Paso 3** En el cuadro de texto **Código de acceso de los participantes**, introduzca el código de acceso nuevo.
- **Paso 4** Haga clic en **Guardar**.

### <span id="page-18-0"></span>**Descarga de complementos**

Los complementos de aplicación amplían las funciones de los teléfonos IP de Cisco Unified y los dispositivos Jabber. Para descargar complementos para el teléfono, lleve a cabo el procedimiento siguiente:

### **Procedimiento**

- **Paso 1** Haga clic en la pestaña **Descargas**.
- **Paso 2** Seleccione el complemento que desee descargar.
- **Paso 3** Haga clic en **Descarga**.

# <span id="page-18-1"></span>**Visualización y modificación del nombre para mostrar**

Cuando se inicia sesión como usuario local que no se ha sincronizado con el protocolo de acceso a directorio ligero (LDAP), puede ver y modificar el nombre para mostrar mediante el procedimiento siguiente.

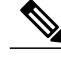

**Nota**

Cuando inicia sesión en el portal de autoayuda de Unified Communications, el enlace para cerrar la sesión de la aplicación presenta el nombre para mostrar, en caso de que se haya configurado anteriormente. En caso contrario, el enlace para cerrar la sesión muestra el ID de usuario.

#### **Procedimiento**

**Paso 1** En el portal de autoayuda de Unified Communications, haga clic en la pestaña **Configuración general**.

#### **Paso 2** Haga clic en **Nombre para mostrar**.

- **Nota** El comportamiento de este campo cambia cuando se inicia sesión como los usuarios siguientes:
	- Usuario local: si inicia sesión como usuario local que no se ha sincronizado con el protocolo de acceso a directorio ligero (LDAP), puede ver y modificar el nombre para mostrar en el campo **Nombre para mostrar**.
	- Usuario sincronizado con LDAP: si inicia sesión como un usuario sincronizado con LDAP, el campo **Nombre para mostrar** no se puede editar.

Se muestra el cuadro de texto **Nombre para mostrar**.

- **Paso 3** En el cuadro de texto **Nombre para mostrar**, introduzca el nombre que desea que otros usuarios vean en lugar de su ID de usuario.
	- **Nota** Si ha configurado anteriormente un nombre para mostrar, este campo se completa automáticamente con ese nombre.
		- Si inicia sesión como usuario sincronizado con LDAP, el nombre para mostrar no se puede editar y, por lo tanto, los botones **Guardar** y **Cancelar** no aparecen para este campo.
- **Paso 4** Haga clic en **Guardar**.

**Paso 5** (Opcional) Para volver a usar el nombre para mostrar configurado anteriormente, haga clic en **Cancelar**.